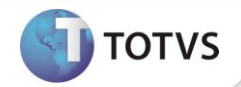

# **Carga de Indicadores SIGASGA**

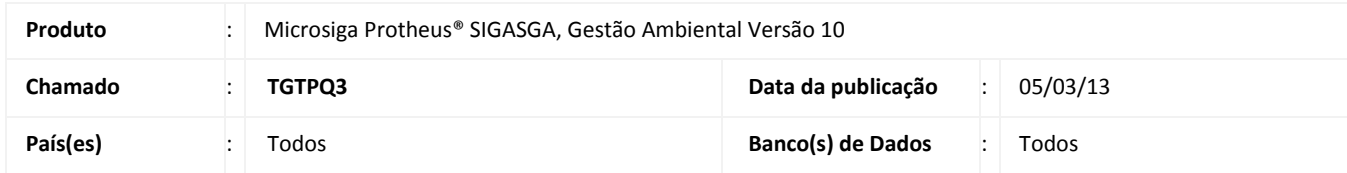

# Importante

Esta melhoria depende de execução do *update* de base *UPDIND01***,** conforme **Procedimentos para Implementação**.

Implementada carga de indicadores para o módulo **SIGASGA – Sistema de Gestão Ambiental**. Os indicadores carregados referem-se a resíduos, seus gastos e receitas assim como sua produção e destinação. Os indicadores com sua função, fórmula e fonte de dados estão detalhados adiante.

## **PROCEDIMENTOS PARA IMPLEMENTAÇÃO**

Aplicar atualização do(s) programa(s**) NGIND001.PRX, NGIND004.PRX, NGIND005.PRX, NGIND006.PRX, SGAUTIL.PRX, SGAV001.PRX, SGAV002.PRX, SGAV003.PRW, SGAV004.PRW, SGAV005.PRX, SGAV006.PRX, SGAV007.PRX, SGAV009.PRX, SGAV010.PRX, UPDIND01.PRW.**

Para viabilizar essa melhoria, é necessário aplicar o pacote de atualizações (*Patch*) deste chamado.

Para que as alterações sejam efetuadas, é necessário executar a função **U\_UPDIND01**.

# Importante

Antes de executar o *update* **UPDIND01** é imprescindível:

- a) Realizar o *backup* da base de dados do produto que será executado o *update* (diretório **\PROTHEUS11\_DATA\ DATA**) e dos dicionários de dados SXs (diretório **\PROTHEUS11\_DATA\ SYSTEM**).
- b) Os diretórios acima mencionados correspondem à **instalação padrão** do Protheus, portanto, devem ser alterados conforme o produto instalado na empresa.
- c) Essa rotina deve ser executada em **modo exclusivo**, ou seja, nenhum usuário deve estar utilizando o sistema.
- d) Se os dicionários de dados possuírem índices personalizados (criados pelo usuário), antes de executar o compatibilizador, certifique-se de que estão identificados pelo *nickname*. Caso o compatibilizador necessite criar índices, irá adicioná-los a

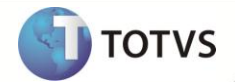

partir da ordem original instalada pelo Protheus, o que poderá sobrescrever índices personalizados, caso não estejam identificados pelo *nickname*.

e) O compatibilizador deve ser executado com a **Integridade Referencial desativada\***.

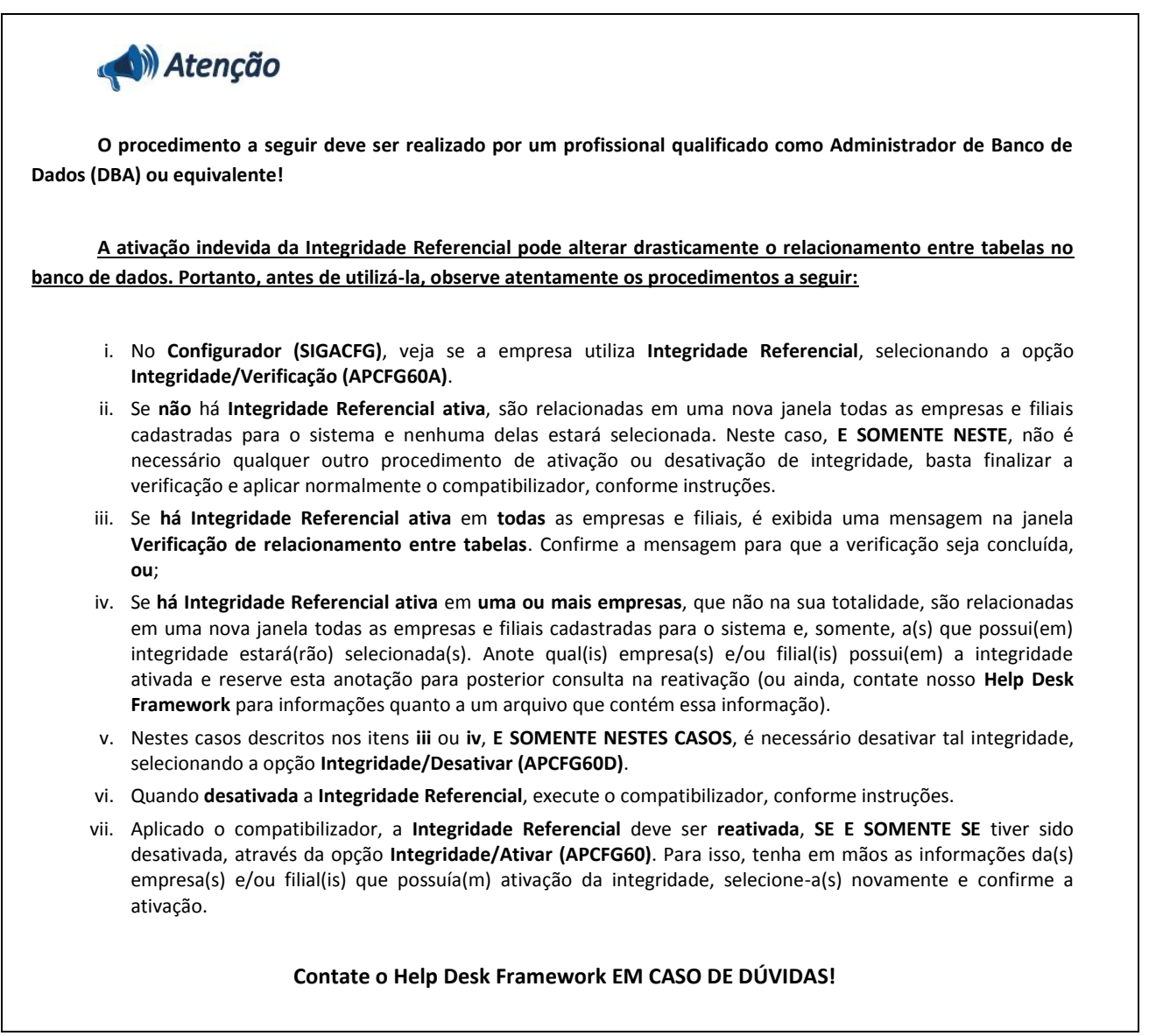

1. Em **Microsiga Protheus® ByYou Smart Client**, digite **U\_UPDIND01** no campo **Programa Inicial**.

# Importante

Para a correta atualização do dicionário de dados, certifique-se que a data do *update* seja igual ou superior a **28/01/13.**

- 2. Clique em **Ok** para continuar.
- 3. Após a confirmação é exibida uma tela para a seleção da empresa em que o dicionário de dados será modificado. Selecione a empresa desejada e o *update*/compatibilizador **UPDIND01**.

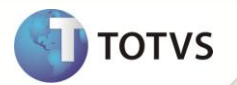

- 4. Ao confirmar é exibida uma mensagem de advertência sobre o *backup* e a necessidade de sua execução em **modo exclusivo**.
- 5. Clique em **Processar** para iniciar o processamento. O primeiro passo da execução é a preparação dos arquivos, conforme mensagem explicativa apresentada na tela.
- 6. Em seguida, é exibida a janela **Atualização concluída** com o histórico (*log*) de todas as atualizações processadas. Nesse *log* de atualização são apresentados somente os campos atualizados pelo programa. O *update*/compatibilizador cria os campos que ainda não existem no dicionário de dados.
- 7. Clique em **Gravar** para salvar o histórico (*log*) apresentado.

### **DETALHAMENTO DOS INDICADORES**

Os indicadores são:

- **1. CUSTO MÉDIO DE DESTINAÇÃO POR PRODUÇÃO;**
- **2. CUSTO COM DESTINAÇÃO DE RESÍDUO;**
- **3. GERAÇÃO DE RESÍDUOS;**
- **4. LUCRATIVIDADE MÉDIA DE DESTINAÇÃO;**
- **5. LUCRO;**
- **6. PERCENTUAL DE DESTINAÇÃO DE RESÍDUOS;**
- **7. QUANTIDADE MÉDIA DE RESÍDUO POR PRODUTO;**
- **8. RECEITA COM RESÍDUOS;**
- 1. **CUSTO MÉDIO DE DESTINAÇÃO POR PRODUÇÃO** Retorna o gasto com destinação de resíduo em detrimento à quantidade de produto manufaturada. Somatória de custo com destinação de resíduo no período dividido pela Somatória das quantidades de produto produzido.

#### **Fórmula: SGAV009/ SGAV005**

**SGAV009** = Somatória dos gastos com destinação de resíduos de resíduos no período. (Tabela referência SD1- Itens da Nota Fiscal de Entrada).

#### *Exemplo:*

Foram produzidas nesta semana 2 toneladas de cavaco, o resíduo foi transferido para uma empresa de reciclagem. Nota fiscal de transporte apontava R\$ 100,00 como custo da viagem, sendo assim a somatória dos gastos com destinação de resíduos no período será R\$ 100,00.

**SGAV005** = Somatória das quantidades de produto geradas no período (tabela referência SD3 – Movimentações Internas).

#### *Exemplo:*

Foram produzidas nesta semana 5 tonelada de moldes, sendo assim a somatória das quantidades de produtos geradas no período serão 5.

**O custo médio de destinação por produção para esta semana será 100/ 5= 20 (20 reais por tonelada de produto).**

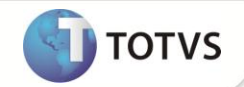

2. **CUSTO COM DESTINAÇÃO DE RESÍDUO** = Somatória dos gastos com destinação de resíduos no período.

#### **Fórmula: SGAV009**

**SGAV009** = Somatória dos gastos com destinação de resíduos no período (tabela referência SD1-Itens da Nota Fiscal de Entrada).

#### *Exemplo:*

Foram produzidas nesta semana 2 toneladas de cavaco, esse resíduo foi transferido para uma empresa de reciclagem. A Nota fiscal de transporte apontava R\$ 100,00 como custo da viagem, sendo assim a somatória dos gastos com destinação de resíduos no período será R\$ 100,00.

**O custo com destinação de resíduo desta semana será**: **R\$ 100 (Reais).**

**3. GERAÇÃO DE RESÍDUO** = Quantidade de resíduo gerada no período (em toneladas conforme o **Inventário Nacional de Resíduos).**

#### **Fórmula: SGAV001**

**SGAV001=** Somatória das quantidades de resíduo geradas no período (tabela referência TB0-Ocorrências).

#### *Exemplo:*

Foram produzidas nesta semana 2 toneladas de cavaco, sendo assim a somatória das quantidades de resíduo geradas no período serão 2.

#### **A geração de resíduo desta semana será de 2 toneladas.**

## Importante

No cadastro de resíduo é informado um fator de conversão utilizado para que a quantidade do resíduo seja registrada em toneladas conforme o **Inventário Nacional de Resíduos**.

*Exemplo:*

O resíduo chamado Óleo queimado é gerado em galões, seu fator de conversão é 0.05.

Nesta semana foram gerados 20 galões de óleo queimado, sendo assim a geração de resíduos em tonelada é: **20 \* 0.05 = 1 tonelada.**

4. **LUCRATIVIDADE MÉDIA DE DESTINAÇÃO:** Valor médio obtido por unidade do produto. Somatória dos valores obtidos com os resíduos no período, dividida pela somatória das quantidades de resíduo destinado no período (em toneladas conforme o **Inventário Nacional de Resíduos)**.

#### **Fórmula: SGAV002/ SGAV003**

**SGAV002=** Somatória dos valores obtidos com os resíduos no período (tabela referência **SD2-Itens de Vendas da Nota Fiscal**).

*Exemplo:*

Foram produzidas nesta semana 2 toneladas de cavaco, esse resíduo foi transferido para uma empresa de reciclagem que pagou R\$ 500,00 pelo material. A somatória dos valores obtidos com os resíduos no período é R\$ 500,00.

**SGAV003=** Somatória das quantidades de resíduo destinado no período (tabela referência **SD2- Itens de Vendas da Nota Fiscal**).

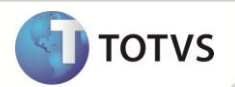

## *Exemplo:*

Foram produzidas nesta semana 2 toneladas de cavaco, esse resíduo foi transferido para uma empresa de reciclagem, sendo assim a Somatória das quantidades de resíduo destinado no período será 2.

### **A lucratividade média de destinação da semana será 500/2 = R\$ 250 (Reais por tonelada)**

5. **LUCRO** = Diferença entre valor arrecadado e valor gasto com os resíduos. Somatória dos valores obtidos com os resíduos no período subtraído da somatória dos gastos com destinação de resíduos no período.

#### **Fórmula SGAV002- SGAV009**

**SGAV002** = Somatória dos valores obtidos com os resíduos no período. (Tabela referência **SD2- Itens de Vendas da Nota Fiscal**)

#### *Exemplo:*

Foram produzidas nesta semana 2 toneladas de cavaco, esse resíduo foi transferido para uma empresa de reciclagem que pagou R\$ 500,00 pelo material. A Somatória dos valores obtidos d no período com os resíduos é R\$ 500,00.

**SGAV009** = Somatória dos gastos com destinação de resíduos no período (tabela referência **SD1-Itens Das Notas Fiscais de Entrada).**

#### *Exemplo:*

Foram produzidas nesta semana 2 toneladas de cavaco, esse resíduo foi transferido para uma empresa de reciclagem. Nota fiscal de transporte apontava R\$ 100,00 como custo da viagem, sendo assim a Somatória dos gastos com destinação de resíduos no período será R\$ 100,00.

#### **O Lucro desta semana será: 500-100 = 400 (REAIS)**

6. **PERCENTUAL DE DESTINAÇÃO DE RESÍDUOS** = Retorna o percentual de resíduos destinado em meio ao total gerado. Somatória das quantidades de resíduos destinados no período dividido pela somatória das quantidades produzidas de resíduo no período, multiplicado por 100.

### **(SGAV003/SGAV001)\*10**0

**SGAV003=** Somatória das quantidades de resíduo destinado no período (tabela referência **SD2- Itens de Venda da Nota Fiscal**).

#### *Exemplo:*

Foram produzidas nesta semana 2 toneladas de cavaco, esse resíduo foi transferido para uma empresa de reciclagem, sendo assim a Somatória das quantidades de resíduo destinado no período será 1.

**SGAV001=** Somatória das quantidades de resíduo geradas no período (tabela referência **TB0- Ocorrências**).

#### *Exemplo:*

Foram produzidas nesta semana 2 toneladas de cavaco, sendo assim a somatória das quantidades de resíduo geradas no período serão 2.

**O percentual de destinação de resíduos no período será (2 /2 ) \*100 = 100 (%)**

7. **QUANTIDADE MÉDIA DE RESÍDUO POR PRODUTO** = Quantidade de produto gerado para gerar 1 unidade de resíduo. Somatória das quantidades de produto geradas no período dividido pela somatória das quantidades de resíduos gerados no período.

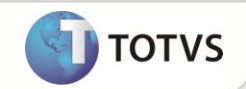

#### **Fórmula SGAV005/ SGAV001**

**SGAV005** = Somatória das quantidades de produto geradas no período. (Tabela referência **SD3 – Movimentações Internas**)

#### *Exemplo:*

Foi produzida nesta semana 5 tonelada de moldes, sendo assim a Somatória das quantidades de produtos geradas no período serão 5.

**SGAV001 =** Somatória das quantidades de resíduos geradas no período (tabela referência **TB0 Ocorrências**).

#### *Exemplo:*

Foram produzidas nesta semana 2 toneladas de cavaco, sendo assim a somatória das quantidades de resíduo geradas no período serão 2.

**A quantidade média de resíduo por produto desta semana será** 5/2= 2,5 (Unidades de produto para cada unidade de resíduo)

**8- RECEITA COM RESÍDUOS** = Somatória dos valores obtidos com os resíduos no período.

#### **Fórmula SGAV002**

**SGAV002** = Somatória dos valores obtidos com os resíduos no período (Tabela referência **SD2 Itens de Venda da Nota Fiscal**)

#### *Exemplo:*

Foram produzidas nesta semana 2 toneladas de cavaco, esse resíduo foi transferido para uma empresa de reciclagem que pagou R\$ 500,00 pelo material. A somatória dos valores obtidos com os resíduos no período é R\$ 500,00.

**A receita com resíduos desta semana será R\$ 500 (Reais)**

### **ATUALIZAÇÕES DO UPDATE**

1. Criação de **Tabelas** no arquivo **SX2 - Tabelas:**

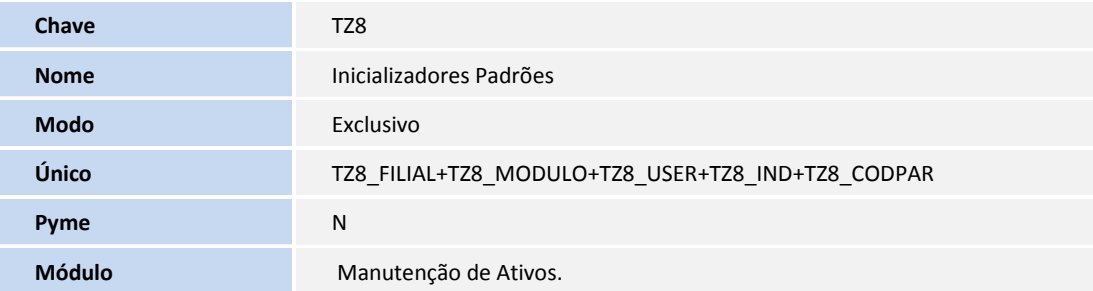

#### 2. Criação de **Campos** no arquivo **SX3 - Campos:**

• Tabela TZ4 - Tipos de Parâmetros

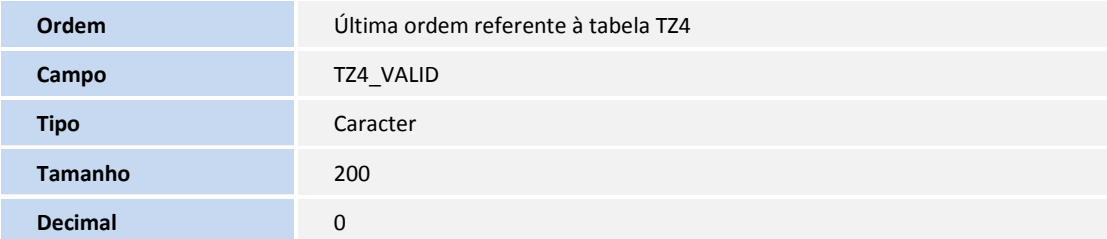

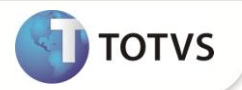

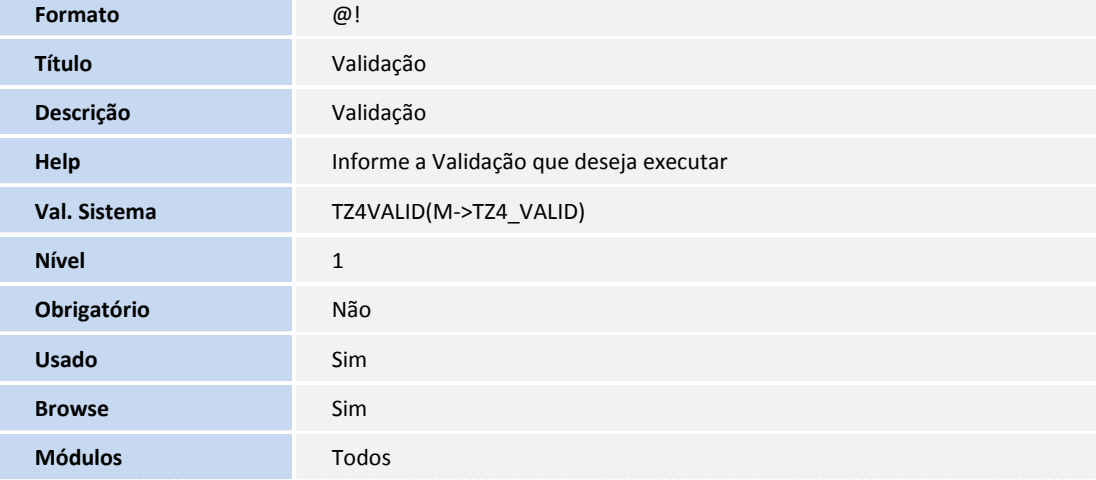

• Tabela TZ5 - Indicadores (Fórmulas)

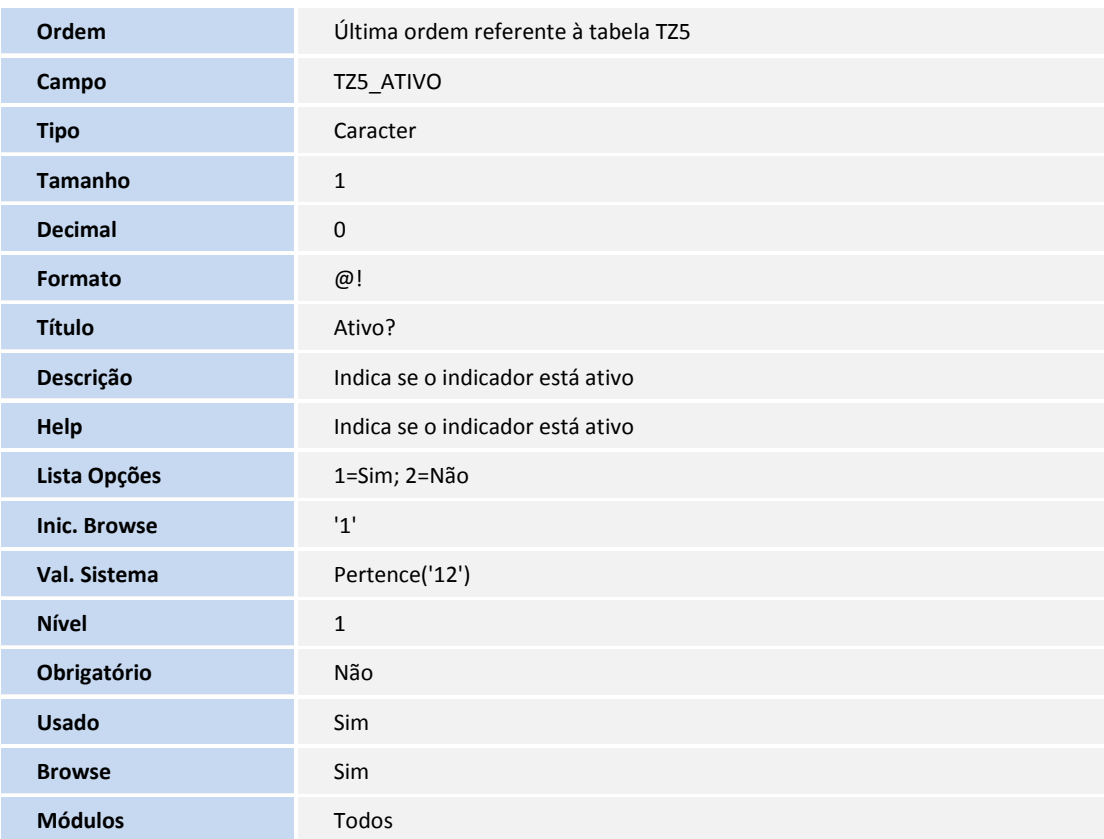

• Tabela TZ8 - Inicializadores Padrões

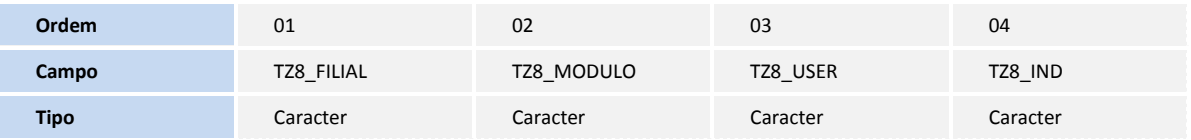

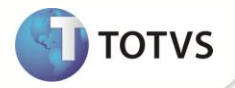

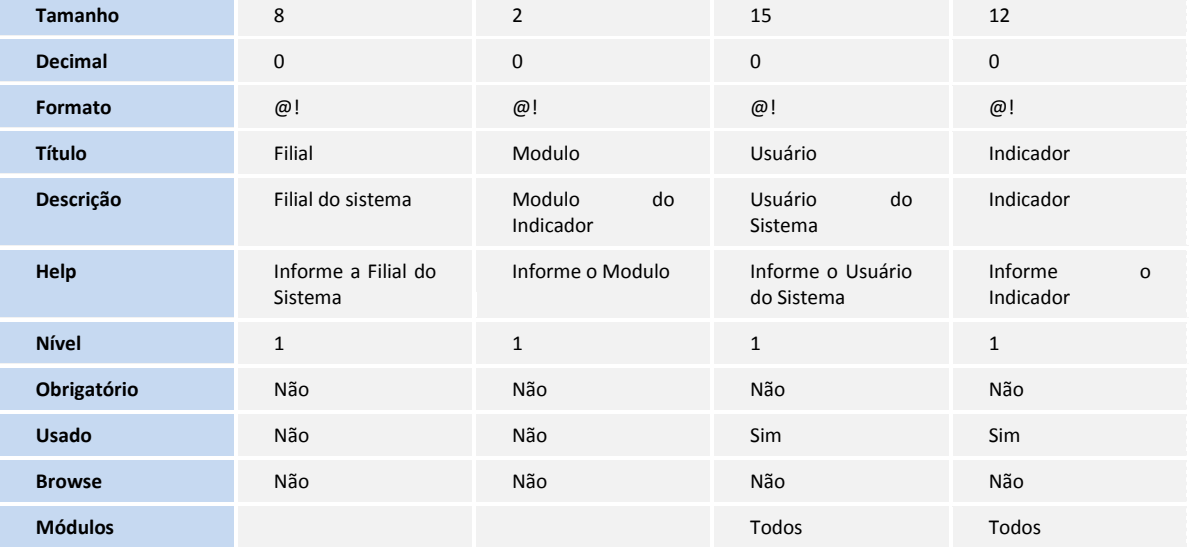

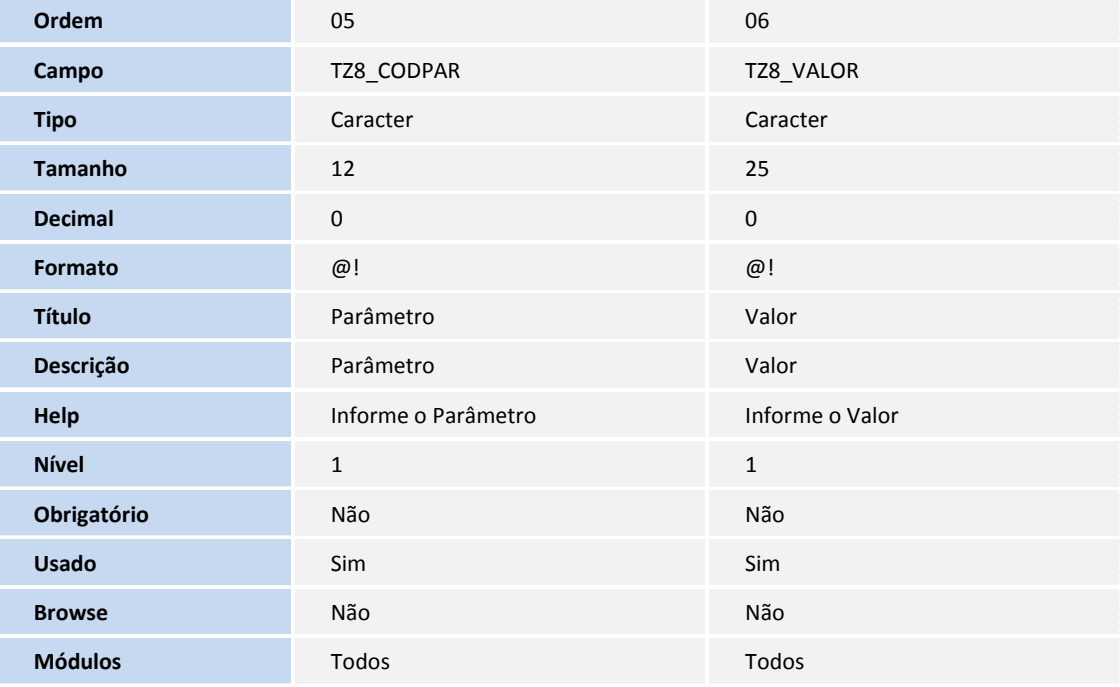

# *Importante*

O tamanho dos campos que possuem grupo podem variar conforme ambiente em uso.

- 3. Alteração de **Campos** no arquivo **SX3 - Campos:**
	- Tabela TZ1 Classificação dos Indicadores

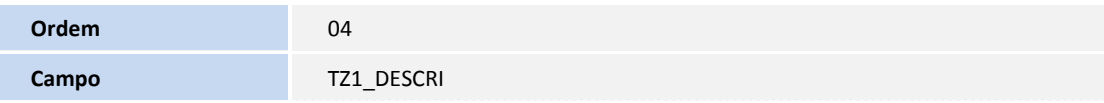

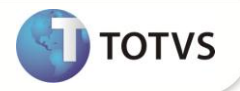

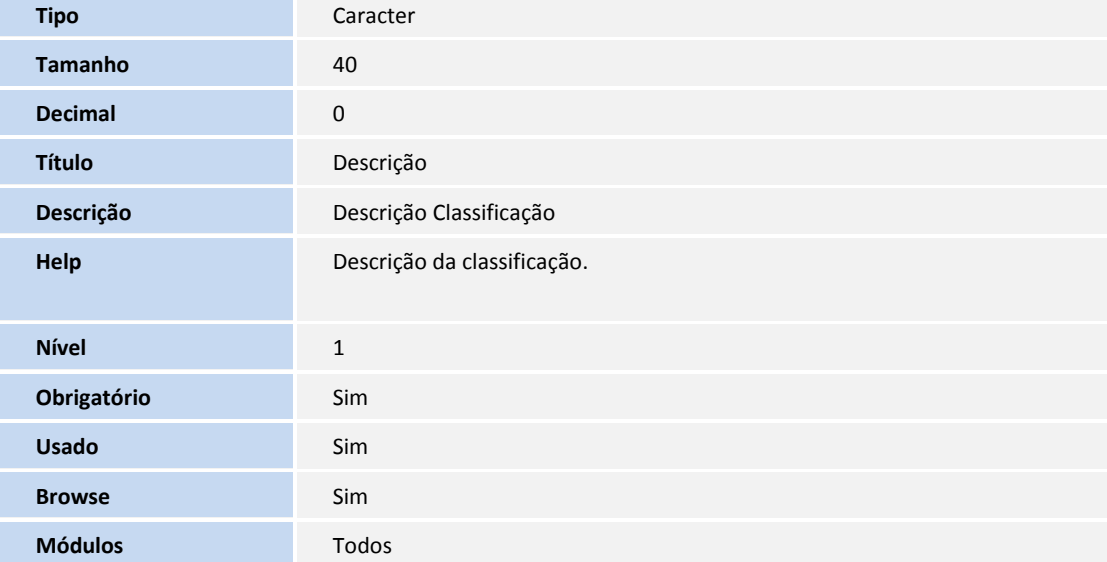

• Tabela TZ2 - Variáveis

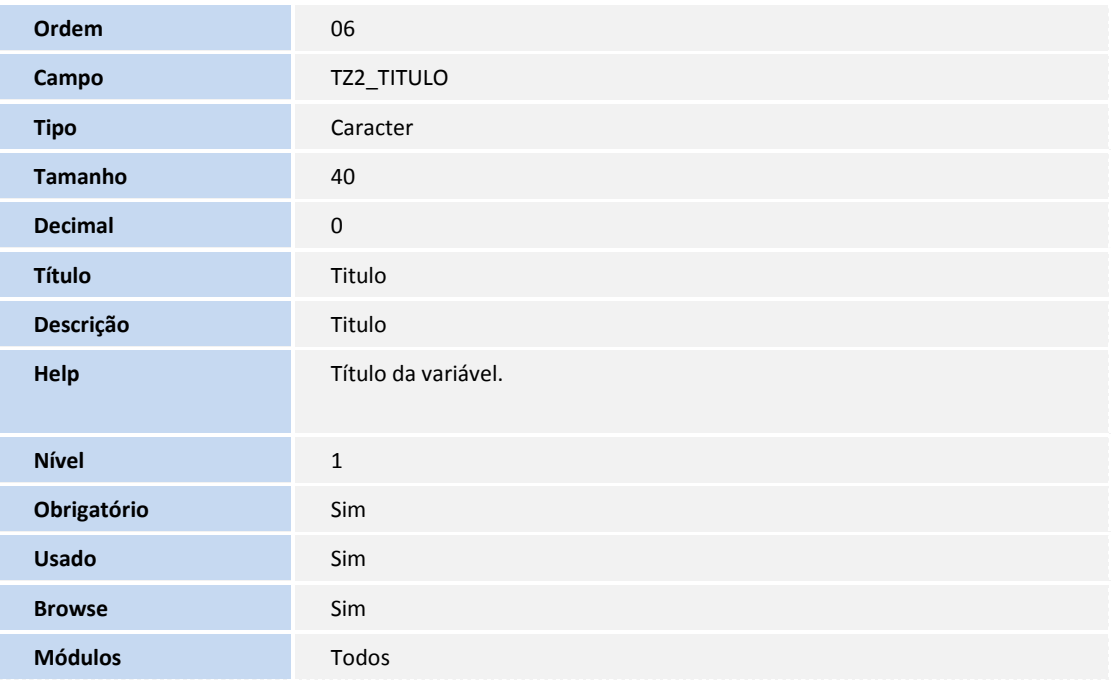

• Tabela TZ4 - Tipos de Parâmetros

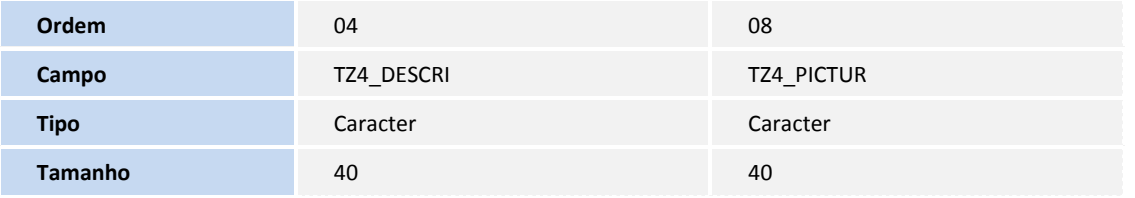

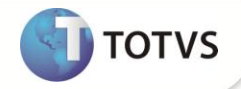

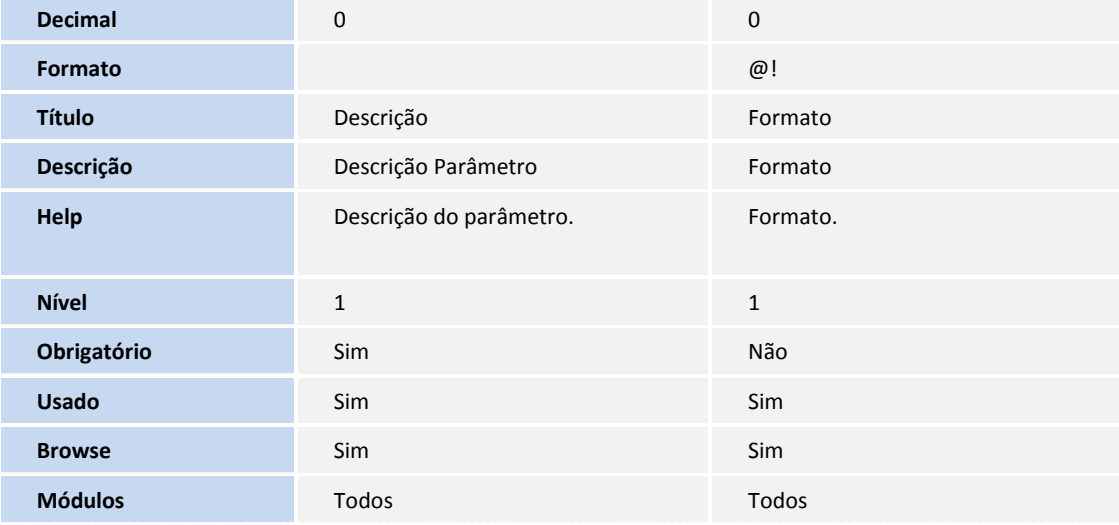

• Tabela TZ5 - Indicadores (Fórmulas)

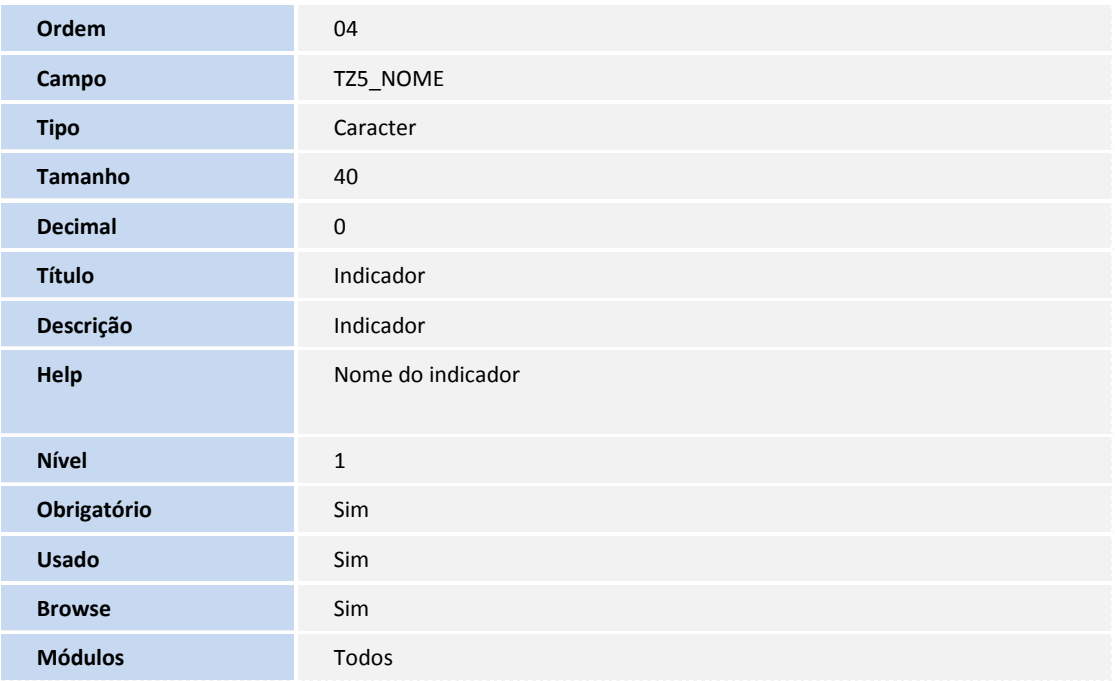

O tamanho dos campos que possuem grupo podem variar conforme ambiente em uso.

## 4. Criação de **Índices** no arquivo **SIX - Índices:**

• Tabela TZ8 - Inicializadores Padrões

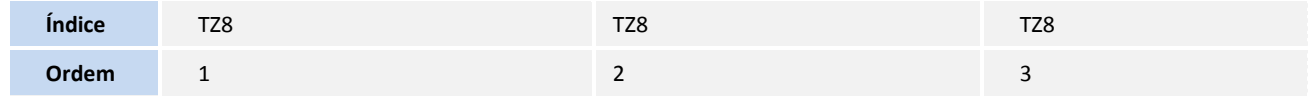

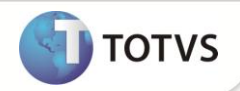

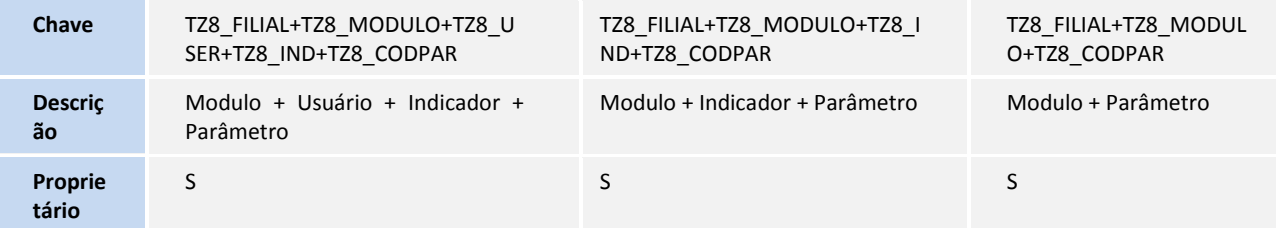

## **CADASTROS PRÉVIOS**

### **No Módulo SIGASGA**

- Atualizações \ Cadastros Básicos \ Est. Organizacional (SGAA100) inclua uma estrutura organizacional;
- Atualizações \ Resíduos \ Resíduos (MATA010) inclua um resíduo;
- Atualizações \Resíduos \ Definição de Resíduos (SGAA140), cadastre o resíduo com a localização já cadastrada.
- Atualizações \ Resíduos \ Destino (SGAA170), cadastrar um destino.
- Atualizações\ Resíduos\ Ocorrências (SGAA150), cadastre uma ocorrência com o resíduo cadastrado.

Estes cadastros são utilizados pelos indicadores: **Todos**

#### **No módulo SIGAEST**

- Atualizações \ Cadastros\ Tipo de Entrada e Saída (MATA080), cadastre um TES Tipo de Entrada ou Saída.
- Atualizações \ Movimentos Internos\ Documento de Entrada (MATA103). Inclua um documento de entrada informando principalmente o resíduo cadastrado anteriormente e o campo valor total.

Estes cadastros são utilizados pelos indicadores:

**Lucro; Custo médio de destinação por produção; Custo com destinação de resíduo;**

#### **No Módulo SIGASGA**

 Atualizações \ Resíduos \ Transferência (SGAA190), inclua uma transferência de resíduo, informando o código do resíduo cadastrado anteriormente (em sequencia anterior) e a quantidade.

#### **Estes cadastros são utilizados pelos indicadores: Todos**

#### **No módulo SIGAFAT**

Atualizações / Cadastros / Clientes (MATA030). Inclua um cliente.

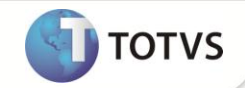

- Atualizações / Cadastros / Condições de pagamento (MATA360). Inclua uma condição de pagamento.
- Atualizações / Pedidos / Pedidos de Venda inclua um pedido de venda, para o resíduo.
- Atualizações / Pedidos / Liberação de Pedidos, libere o pedido de venda.
- Atualizações / Faturamento / Documento de Saída. Utilize o botão **Prep. Docs.**, informe os dados conforme necessidade e confirme as telas.

#### **Estes cadastros são utilizados pelos indicadores:**

**Receita com resíduos;**

**Lucro;**

**Lucratividade média de destinação;**

#### **No módulo de SIGAPCP**

- Atualizações / Movimentos da Produção / Ordens de Produção (MATA650), cadastre uma Ordem de Produção.
- Atualizações / Cadastros / Tipo de movimentação (MATA230), cadastre um tipo de movimentação.
- Atualizações / Movimentos da Produção / Produção (MATA250**)**, inclua produções informando o número da ordem de produção e o tipo de movimentação cadastrado anteriormente.

**Estes cadastros são utilizados pelos indicadores: Quantidade média de resíduo por produto; Custo médio de destinação por produção;**

### **PROCEDIMENTOS PARA UTILIZAÇÃO**

- 1. No Gestão Ambiental (SIGASGA) acesse Consulta \Indicadores\ Consulta Indicadores (NGIND001).
- 2. Selecione o (s) indicador (es) desejados utilizando a caixa de marcação (ao lado do título do indicador);
- 3. Selecione a opção **PARÂMETROS**.
- 4. O sistema apresenta a janela dos parâmetros para rodar o indicador.
- 5. Preencha corretamente os parâmetros e selecione a opção **CALCULAR**.
- 6. Verifique a exibição do resultado do indicado selecionado.

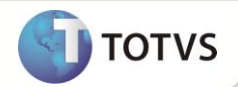

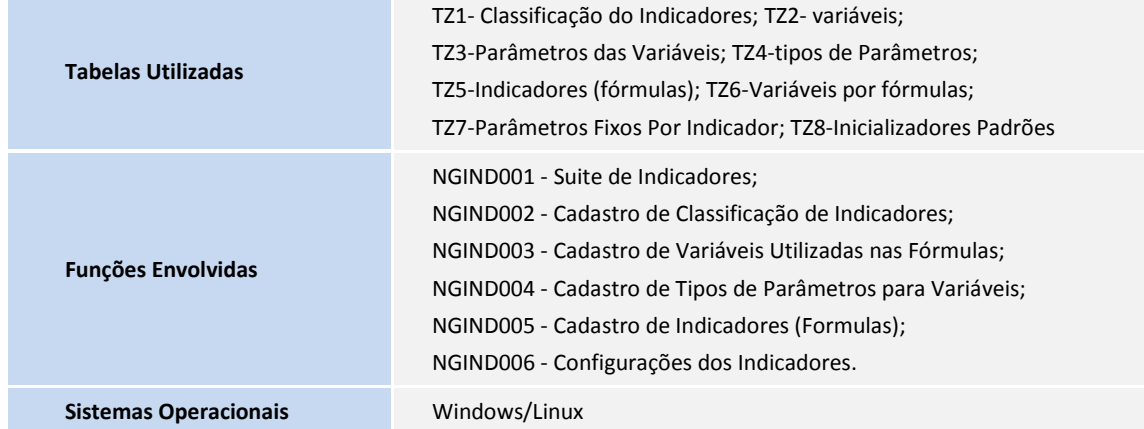